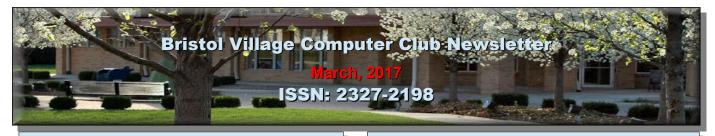

Next Computer Club (BVCC) Meeting

Daryl Fourman – Moving pictures from phone to computer

**Len Nasman – The Armchair Traveler** 

March 13, 6:30PM Glenn Center

**Also on BVTV** 

If you are reading this on your computer using Acrobat Reader, remember that **Acrobat Reader** has a *zoom* feature (under "View" in your top tool bar) for enlarging or reducing text and graphics.

#### **Quick Index**

On line readers can jump directly to articles in this newsletter. Just left click on the contents listing.

| Newsletter Contents           |   |
|-------------------------------|---|
| Copy pictures from cell       | 1 |
| phone to computer             | 1 |
| Out in Space                  | 2 |
| Good Computer House Cleaning  | 3 |
| Installing Ccleaner           | 3 |
| Using Ccleaner                | 4 |
| Cleaning the Registry         | 4 |
| Checking the Startup Programs | 4 |
| Updating Ccleaner             | 5 |
| Online Learning an Overview   | 5 |
| Armchair Traveler Links       | 7 |

# Copy pictures from cell phone to computer

By Daryl

Connect phone to computer USB port with a charging cord.

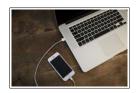

#### **BVCC Officers**

President: Daryl Fourman
Vice President. Cay Roberts
Treasurer: George Hartwell
Secretary: Charlie Kelso
Newsletter Editor: Len Nasman
CLUB EMAIL: bvclub@bvres.org

A dialogue box should come up asking what you want to do with the device.

**Left Click** "open folder or device to view files". In Windows 10 the folder may open automatically.

If a dialogue box doesn't open automatically:

Open Windows (File) Explorer & **Double Left Click**on the phone which

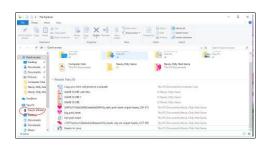

should show up as a removable drive.

If phone does not appear in the drive list: Power on the phone or open phone to home screen. The computer should then recognize it as a removable drive.

In the left column, double click the removable drive that is your phone.

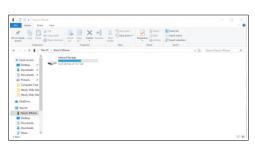

**Double Left Click**"internal storage"

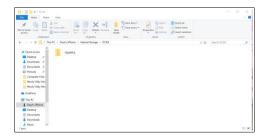

**Double Left Click** on "**Apple**" folder if it's an iPhone.

Double
Left Click
DCIM
folder.

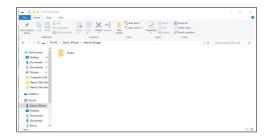

This should open the folder of pictures.

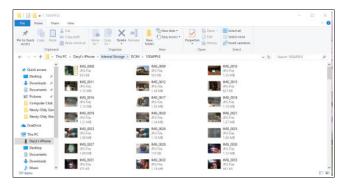

Create or open a destination folder on your computer. Then you can copy/paste the pictures to the chosen folder on your computer. If you open a second Windows (File) Explorer window you can Left Click, drag & drop the photos into the folder on your computer. Use the Windows & left/right arrow keys to arrange the Explorer windows side by side.

If you have an iPhone which has been linked to your computer through iTunes, you might have to close iTunes before following the above directions. In Windows 10, the dialogue box opened before iTunes launched

I think pictures can be transferred to a tablet, iPad, etc. via Blue Tooth also but I have no experience with that.

The only way I've found to get pictures from a Trac Phone to a computer is to text the picture to someone's phone that can connect to a computer via USB.

#### **Out in Space**

By Len

Do you remember back on July 20, 1969 when you watched a grainy black and white picture on your TV of Neil Armstrong setting foot on the moon? Did you wonder what it would be

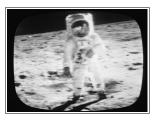

like looking out a space craft window at the earth passing below? Do you assume that you could never have this experience?

Well, here is the next best thing. You can open a web site and see a live picture from the International Space Station as you pass over the earth.

https://www.youtube.com/watch?v=qzMQza8xZCc

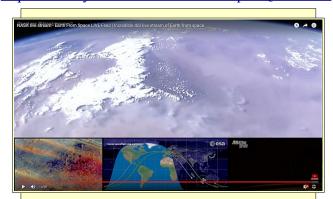

HINT: Use the tool in the lower right corner of the screen to switch to full screen view.

The International Space Station travels in orbit around Earth at a speed of roughly 17,150 miles per

hour (that's about 5 miles per second!). This means that the Space Station orbits Earth once every 92 minutes! So, if you have nothing to do for an hour and a half, you

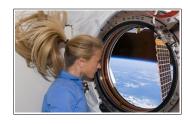

can switch to full screen mode, and sit back and watch the whole world go by. (The view occasionally switches between different cameras.)

You may be surprised to learn that on the average, about 70% of the earth is covered by clouds. For more facts about your place in space go here:

### $\frac{https://www.youtube.com/watch?v=Xyz0NpUR-bGY}{}$

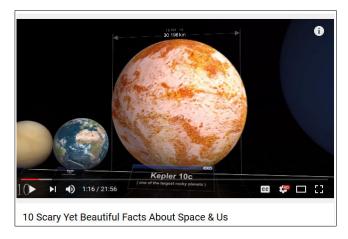

## Good Computer House Cleaning

By Len

As you use your computer, some things get a little messy. For example, each time you uninstall or update an application an area of memory called the *registry* is changed.

When you install some programs, they might add a feature that keeps part of them running in the background. An example might be when you install software for a printer, a background program might be installed that keeps checking printer use and pops up a reminder to order supplies. If you get too many unnecessary things like this running in the background, it will slow down your computer.

Also, whenever you visit websites, they make copies of things and store them in so-called temporary files. The files are called temporary, but they remain there until you remove them.

For example; Internet Explorer saves things in a number of categories. BTW, if you have more than one user that can login to your computer, these files are saved separately for each different

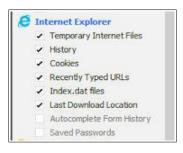

user. Each web browser program (Internet Explorer, Chrome, Firefox) maintains a similar list of files.

In any case, it is a good idea from time to time to clean up the registry, stop unnecessary background programs, and remove temporary files. A useful free program to keep your computer tidy is *Ccleanner*. This program has options for taking care of the issues mentioned earlier.

If you have already installed Ccleaner, jump to the update section.

#### **Installing Ccleaner**

When you go to the *Ccleaner* download web page you will see three different versions offered. Scroll

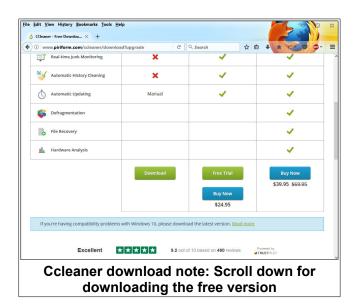

down the screen and select the free version download option.

https://www.piriform.com/ccleaner/download

After you select the Download option, a dialog box will pop up that lets you save the install file.

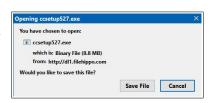

If you are using *Firefox* as your browser, you will see a downward pointing arrow near the upper right of the Firefox window. Selecting this arrow will show the progress of the download. When the download is complete, selecting the arrow will show a shortcut to installing the program.

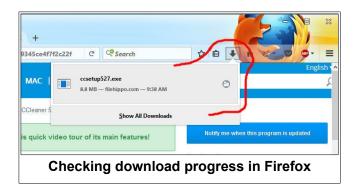

The install program will open an install window that might have a check box that, if not unchecked, will install other software. Watch out for this. Select the **Custom** install option and select how you would like *Ccleaner* to be installed.

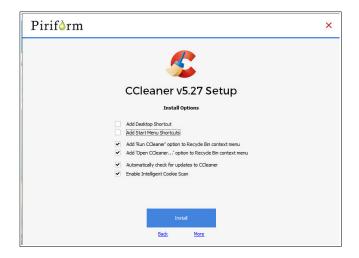

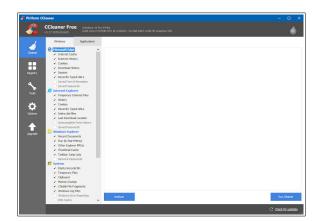

**Using Ccleaner** 

There is a vertical list of options on the left side of the *Ccleaner* window. The **Cleaner** option allows you to toggle different things to be removed. For example, if you do not want to remove Cookies, or browsing History, select the check marks to toggle the options off. Near the top of the window is a button that has a similar list of options for other applications.

If you select the *Analyze* button near the bottom of the *Ccleaner* window, the program will go through the motions without deleting any files. It will, however, give you a report of what will be removed if you select the *Run Cleaner* button.

#### **Cleaning the Registry**

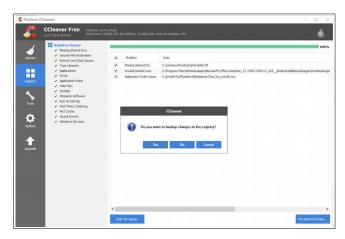

When you select the **Registry** button in *Ccleaner*, you will see two buttons near the bottom of the Window; *Scan for Issues* and *Fix selected issues*. After you have scanned for issues, you will see a list of things the system detected. If you then select the **Fix selected issues** button, you will have the option to backup registry changes. I usually select *no*, and then select *Fix All Selected Issues* option.

It is a good idea to repeat the *Scan for Issues* option until no issues are found.

#### **Checking the Startup Programs**

*Ccleaner* provides an option to check what programs start running when Windows is first started. In most cases, there are programs that you do not want to always be running in the background.

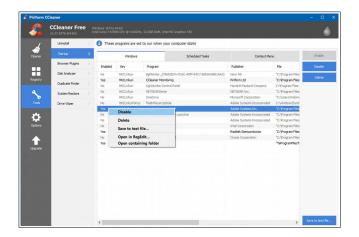

Select the **Tools** button in *Ccleaner*, then select the **Startup** option. Locate a program that you do not want running in the background and *right click* on **Yes**, then select **Disable**. Note that the *Disable* option does not uninstall the program. It simply removes it from the list of programs that run in the background.

Observe that there is a *Tools, Uninstall* option that can be used to uninstall programs. It can also sometimes be used to repair programs that have developed problems.

#### **Updating Ccleaner**

From time to time Ccleaner will tell you that an update is available. When you go to the update web page be careful. It will offer an upgrade option. Note that the upgrade option costs money, while there is a free version for updating. Scroll down the page to find the free update. See the download note in an earlier illustration.

#### **Online Learning an Overview**

By Jim Bouce

This overview of online learning will focus on the traditional type of learning i.e. classroom with the added feature of being online and available. For the most part I will

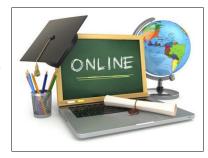

be discussing free or very low cost options. I am including many links here for you to check out.

Online learning is a modern version of the correspondence classes that were common before the computer became commonplace.

First however let's look as some simple sources of knowledge on the web.

Wikipedia <u>www.wikipedia.org</u> is a huge on line encyclopedia with 5+million English articles and each is full of links to allow you to delve into a topic. It may not always be correct and unbiased as it is edited by many people.

Google <u>www.google.com</u> is the "mother of all search engines". A search can bring up much information about a subject and often many great learning resources.

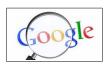

Library sites. A close look at any library including our local

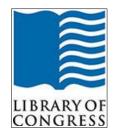

libraries will reveal a wealth of information (including eBooks and audio books) and often some ba-

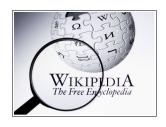

sic classes in technology and related topics.

US Government. Your tax dollars have supported some great resources including the Library of Congress <a href="www.loc.gov">www.loc.gov</a> and National Archives <a href="www.ar-chives.gov">www.ar-chives.gov</a>, both of which contain an incredible amount of information.

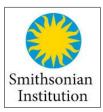

(Also check out the Smithsonian www.si.edu)

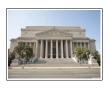

YouTube has whole video series on some topics and single videos

on others. Watching can be addictive and not everything is true or well presented. Many videos are very informative and good quality.

Now on to the classroom in your computer. Here are some links and a short description of some of the learning opportunities out there. As you look at these links you will see some of the biggest and best universities in the country and the world providing courses and content. Many universities realize that this may be part of the future and they want to be part of it. They are also looking as ways to be involved and to make money from this process so you will see donate buttons and sponsors. You will also see overlap and duplication between sites.

MIT Open Courseware: <a href="https://ocw.mit.edu/in-dex.htm">https://ocw.mit.edu/in-dex.htm</a> MIT has over 2300 undergrad courses with free lecture notes, exams, and videos from MIT. No registration required.

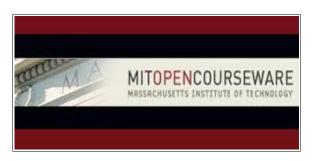

Open Education Consortium <a href="http://www.oeconsortium.org/">http://www.oeconsortium.org/</a> Here you will find courses from institutions from all over the world. Courses will vary in resources and presentations provided, but selections are broad.

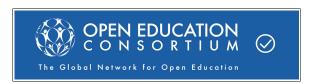

MERLOT: <a href="https://www.merlot.org/merlot/in-dex.htm">https://www.merlot.org/merlot/in-dex.htm</a> "Multimedia Educational Resource for Learning and Online Teaching" is a curated collection of free and open online teaching, learning, and faculty development services contributed and used by an international education community.

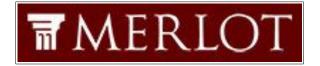

MOOC (Massive Open Online Course <a href="http://mooc.org/index.html">http://mooc.org/index.html</a> is an online course aimed at unlimited participation and open access via the web.

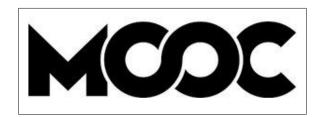

EDX <a href="https://www.edx.org/">https://www.edx.org/</a>
This site in addition to a

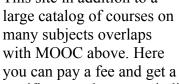

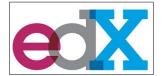

certificate or document indicating course completion or just take it for free.

With a bit of searching you can find learning opportunities on most any subject that you are interested in and maybe also come across something that you will find interesting as well as unexpected.

Here are a few more links to other learning sites that are mostly free.

Coursera: https://www.coursera.org

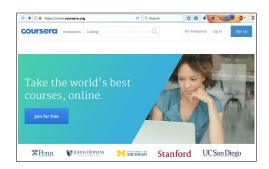

https://curiositystream.com/ (Low monthly fee)
ItunesU (Apple app)

DuroLingo <a href="https://www.duolingo.com">https://www.duolingo.com</a> (language tutor)

Kahn Academy <a href="https://www.khanacademy.org">https://www.khanacademy.org</a>

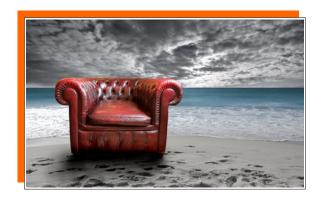

#### **Armchair Traveler Links**

### Explore live views of the world from your chair

- Live ISS screen
- Live EarthCams

#### Other Live WebCams

- Columbus TV
- Rt 23
- Weatherbug
- Kane, PA
- · Stockholm, Sweden
- Amsterdam
- Bird Cam

### **Explore maps and scenes from your chair**

#### Google Earth 3D

- Google Maps Street Views
- Grand Canyon
- Stockholm
- 360 Video Gallery
- Columbus

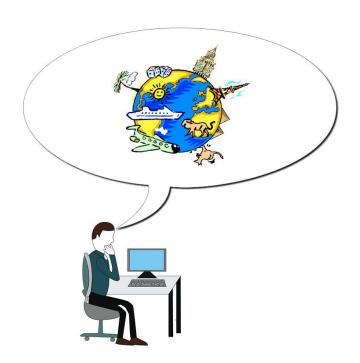

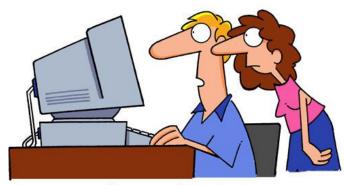

Forget going there,
Google street views doesn't show it.

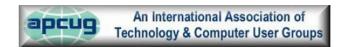